## **1º Passo:** Clicar no botão "**Esqueci minha senha**";

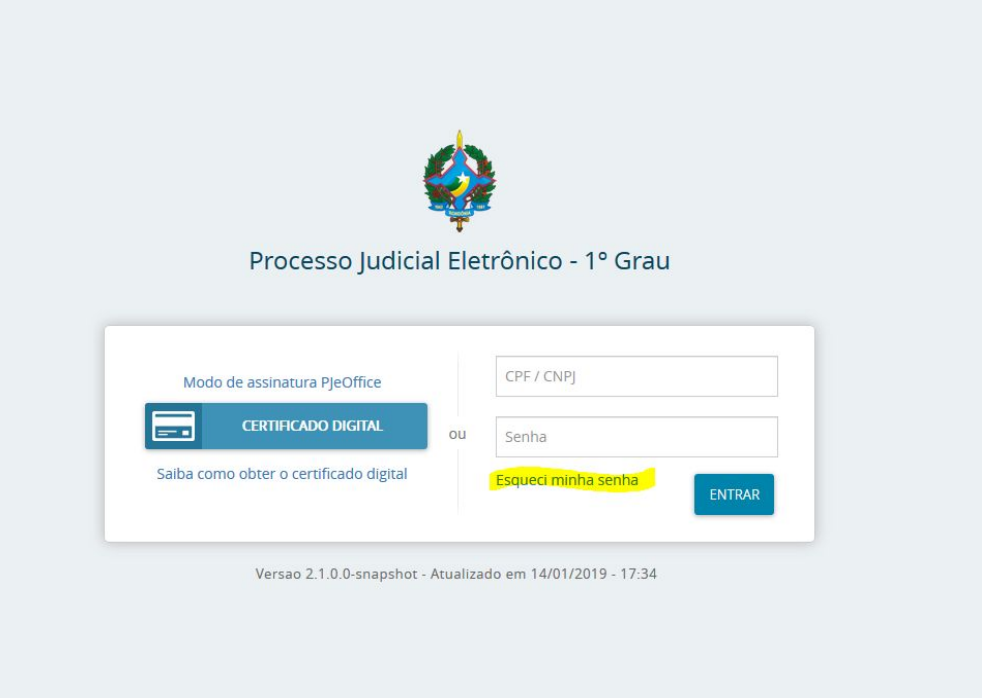

**2º Passo:** Informe o CPF ou CNPJ **e** E-mail**(Institucional)** após clicar no botão "Confirma".

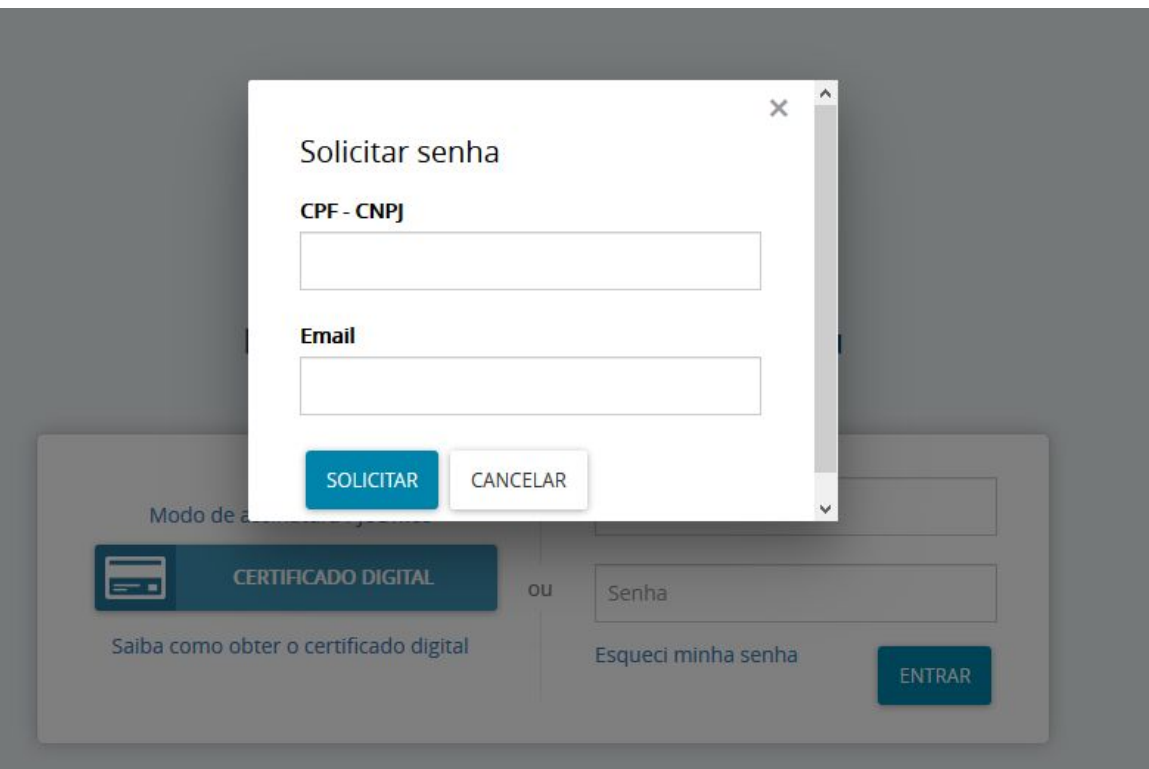

● Um e-mail será enviado para conta informada no passo nº **2**. Segue imagem como exemplo:

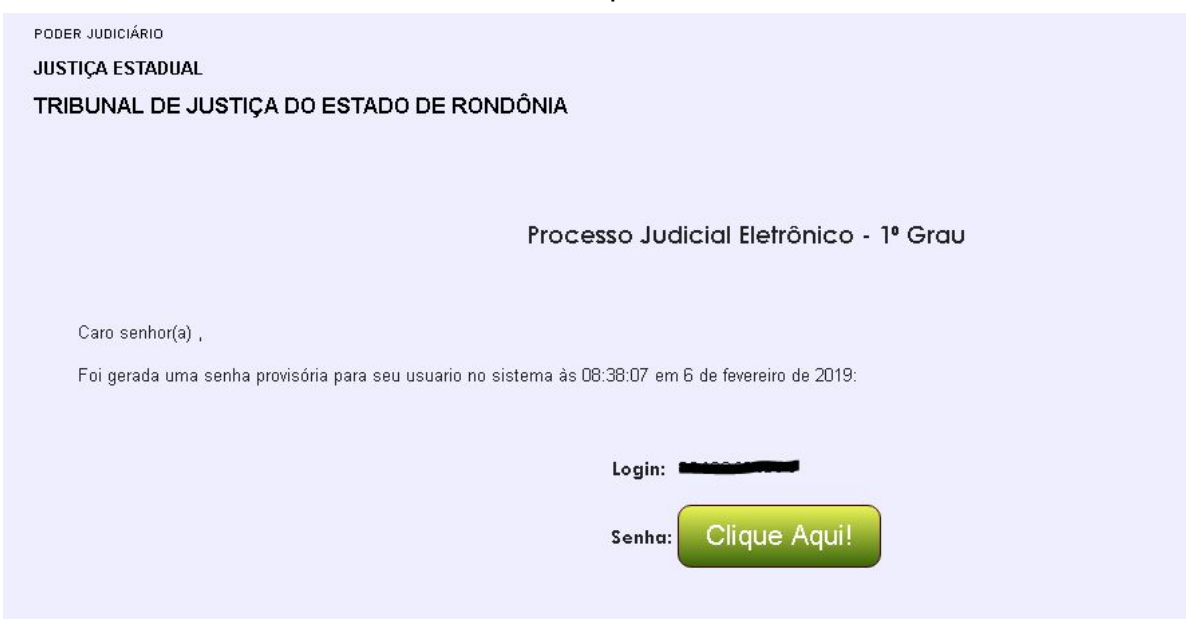

Caso o botão **Clique Aqui** não funcione, copie e cole o endereço em uma aba nova em seu navegador.

![](_page_1_Picture_42.jpeg)

Verifique se seu nome e CPF são exibidos no formulário de redefinição de senha. Digite a senha e clique em Cadastrar.

Será necessário efetuar a troca da senha provisória na primeira vez que utilizar o sistema.

![](_page_2_Picture_49.jpeg)

Após digitada a senha, será exibida a mensagem de ativação realizada com sucesso. Clique no botão **Ir para PJe** para acessar o sistema.

![](_page_3_Picture_37.jpeg)

Digite seu CPF e senha e clique no botão **Entrar** para acessar o sistema.

![](_page_3_Picture_38.jpeg)